## تراورسا (traversa)

د ټایلر د ښوونځي د حل الرې چارې  $\epsilon$ ویب سایټ ته څه ډول ™Traversa Ride 360 د السرسی موندلی شئ

.1 د کروم )Chrome )پلټونکي په کارولو سره هغه URL ته ورشئ چې ستاسو د ښوونځي د ادارې لخوا درکړل شوی دی.

.2 که چېرې تاسو له مخکې څخه راجستر شوی برښنالیک نه لرئ، په راجستر )Register )باندې کلیک وکړئ. .3 د راجستر کولو لپاره، د خپل برښنالیک پته، پاسورډ او نوم ولیکئ.

.4 له راجستر کولو څخه ورسته به تاسو دتاییدۍ یو برښنالیک ترالسه کړئ. په 360 Ride ویب سایټ کې د راجستر کولو دتایید لپاره په خپل برښنالیک کې په لینک باندې کلیک وکړئ.

5. ننوځئ، وروسته د زما زده کوونکي (My Students) برخې ته په تګ سره زده کوونکی پیدا کړئ او د زده کوونکي موندلو )Find Student )په ټنۍ کلیک وکړئ.

.6 د خپل زده کوونکي د موندلو لپاره ستاسو د ادارې لخوا اړین او ځانکړي معلومات ولیکئ. دبل زده کوونکي د اضافه کولو لپاره دا مرحله تکرار کړئ. که چېرې مرستې ته اړتیا لرئ، په مهربانۍ سره د خپل ښوونځي له ادارې سره اړیکه ونیسئ.

.7 کله چې تاسو له زده کوونکي سره ونښلیدئ، نو د هغه زده کوونکي په پروفایل باندې کلیک وکړئ تر څو دټرانسپورټ اړوند اړين معلومات وګورئ.

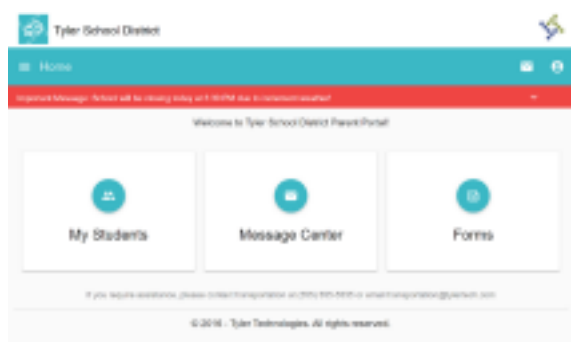

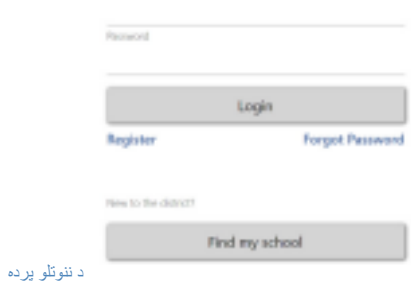

Usemano (email)

Login

## **Find a Student**

Enter the Student's information into the required fields below and click FIND.

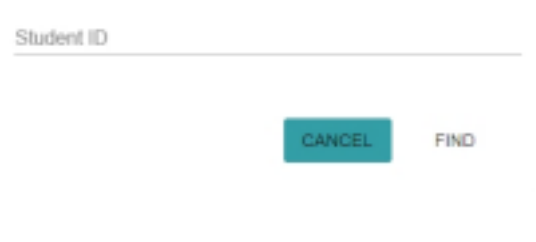

د خپل زده کوونکي د موندلو لپاره کور پاڼه

- .8 له بل شخص سره د زده کوونکي د لینک د شریکولو لپاره، یو زده کوونکی وټاکئ او د ښکتنۍ برخې په ښي کونج کې د زده کوونکي د غوراویو په تڼۍ باندې کلیک وکړئ.
- .9 وټاکئ چې د کوم زده کوونکي لینک شریک کړئ، وروسته د هغه شخص برښنالیک ولیکئ چې تاسو غواړئ ور سره شریک یې کړئ. دا شخص به د تاییدۍ یو برښنالیک ترالسه کړي چې دوی به په خپل کاره توګه له شریک شوي زده کوونکي سره ونښلوي. د زده کوونکو معلوماتو ته د السرسي لپاره، که چېرې دوی له وړاندې دا کار نه وي ترسره کړی باید ځان له 360 Ride سره راجستر کړي.

.1

*...* په شاتنۍ برخه کې ادامه ور کړئ

## $\sim$  Traversa Ride 360 د 360 Traversa Ride C څه ډول السرسی ومومو

.1 360 Ride raversa له ګوګل پلې سټور او یا اپ سټور څخه دانلوډ کړئ.

.2 وروسته له هغې چې د اپلېکېشن انسټال کول بشپړ شول، Traversa 360 Ride پرانیزئ.

.3 کله چې له تاسو څخه وغوښتل شي چې د خپل ښوونځي حوزه ومومئ، د هغه ښوونځي د حوزې نوم وپلټئ چې ستاسو زده کوونکی پکې زده کړې کوي. که چېرې مرستې ته اړتیا لرئ، په مهربانۍ سره د خپل ښوونځي له حوزې سره اړیکه ونیسئ.

.4 یو ځل چې تاسو خپل حوزه وټاکله، تاسو به د ننوتلو پاڼې ته رهنمایي شئ. که چېرې تاسو له مخکې څخه راجستر شوی برښنالیک نه لرئ، په راجستر )Register )باندې کلیک وکړئ.

.5 د راجستر کولو لپاره، د خپل برښنالیک پته، پاسورډ او نوم ولیکئ.

.6 له راجستر کولو څخه ورسته به تاسو دتاییدۍ یو برښنالیک ترالسه کړئ. په 360 Ride ویب سایټ کې د خپل راجستر کولو دتایید لپاره په خپل برښنالیک کې په لینک باندې کلیک وکړئ.

.7 ننوځئ، د زما د زده کوونکي برخې ته په ستنېدو سره زده کوونکی ومومئ او د + تڼۍ وټاکئ. په دې کار سره د زده کوونکي د موندلو پاڼه څرګندېږي.

.8 د خپل زده کوونکي د موندلو لپاره ستاسو د حوزې لخوا اړین او ځانکړي معلومات ولیکئ. د نورو زده کوونکو د اضافه کولو لپاره دا مرحلې تکرار کړئ. که چېرې مرستې ته اړتیا لرئ، په مهربانۍ سره د خپل ښوونځي له حوزې سره اړیکه ونیسئ.

.9 یو ځل چې تاسو له زده کوونکي سره ونښلیدئ، نو د زده کوونکي په پروفایل باندې کلیک وکړئ تر څو د ټرانسپورټ اړوند معلومات وګورئ.

.10 د یو بل شخص سره د زده کوونکي د لینک د شریکولو لپاره د شریکولو په تڼۍ باندې کلیک وکړئ. د هغه شخص برښنالیک ولیکئ چې تاسو غواړئ ور سره شریک یې کړئ. دا شخص به د تاییدۍ یو برښنالیک ترلاسه کړي چې دوی به په خپل کاره توګه له شریک شوي زده کوونکي سره ونښلوي. د زده کوونکو معلوماتو ته د السرسي لپاره، که چېرې دوی له وړاندې دا کار نه وي ترسره کړی باید ځان له 360 Ride سره راجستر کړي.

.11 په منظم ډول اپډیټ چک کړئ تر څو ډاډ ترالسه کړئ چې ستاسو وسیله د اپلېکېشن له وروستۍ نسخې څخه کار اخلي.

.12 جتی که چېرې تاسو اپلېکېښن په فعاالنه توګه روښانه هم نه وي-، د حوزې د خبرتیاوو د ترالسه کولو لپاره په بننوتلي حالت کې پاتې شئ.

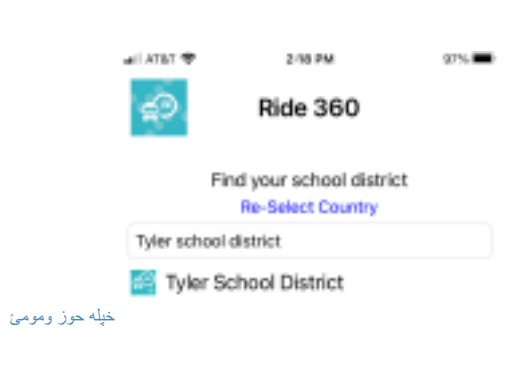

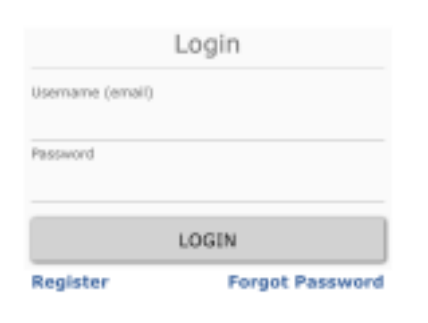

**Tyler Tech School District** 

Terms of service / Privacy Policy **Change District** 

د اپلېکېشن د ننوتلو پاڼه یا سکرین

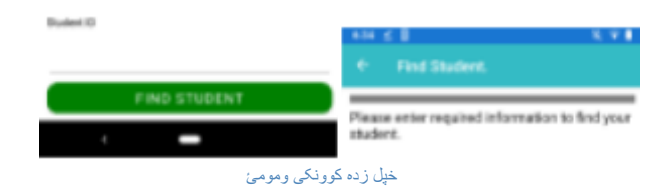